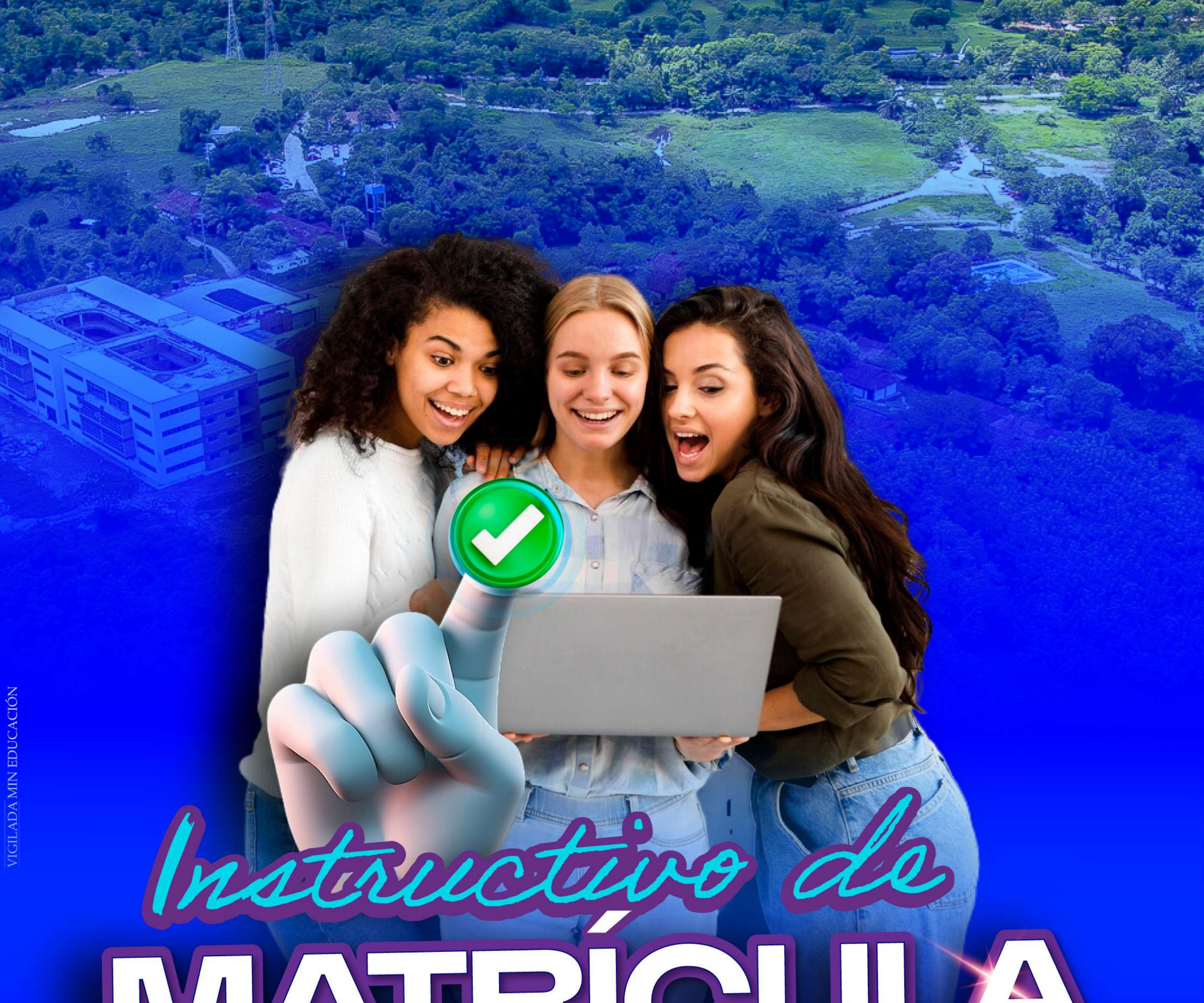

## MATRICUL **ESTUDIANTES ANTIGUOS SEMESTRE B 2024**

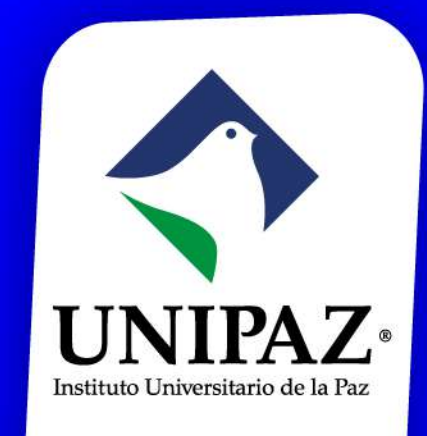

En la página Web: (**www.unipaz.edu.co ingrese al Portal Académico**) **Una vez, haga clic, lo llevará a iniciar sesión en su correo electrónico institucional, para permitirle iniciar con el proceso de matrícula.** 

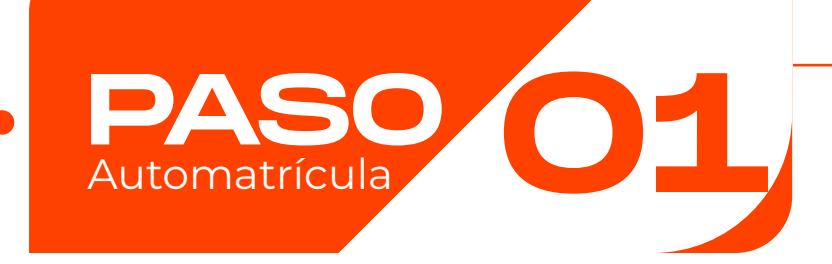

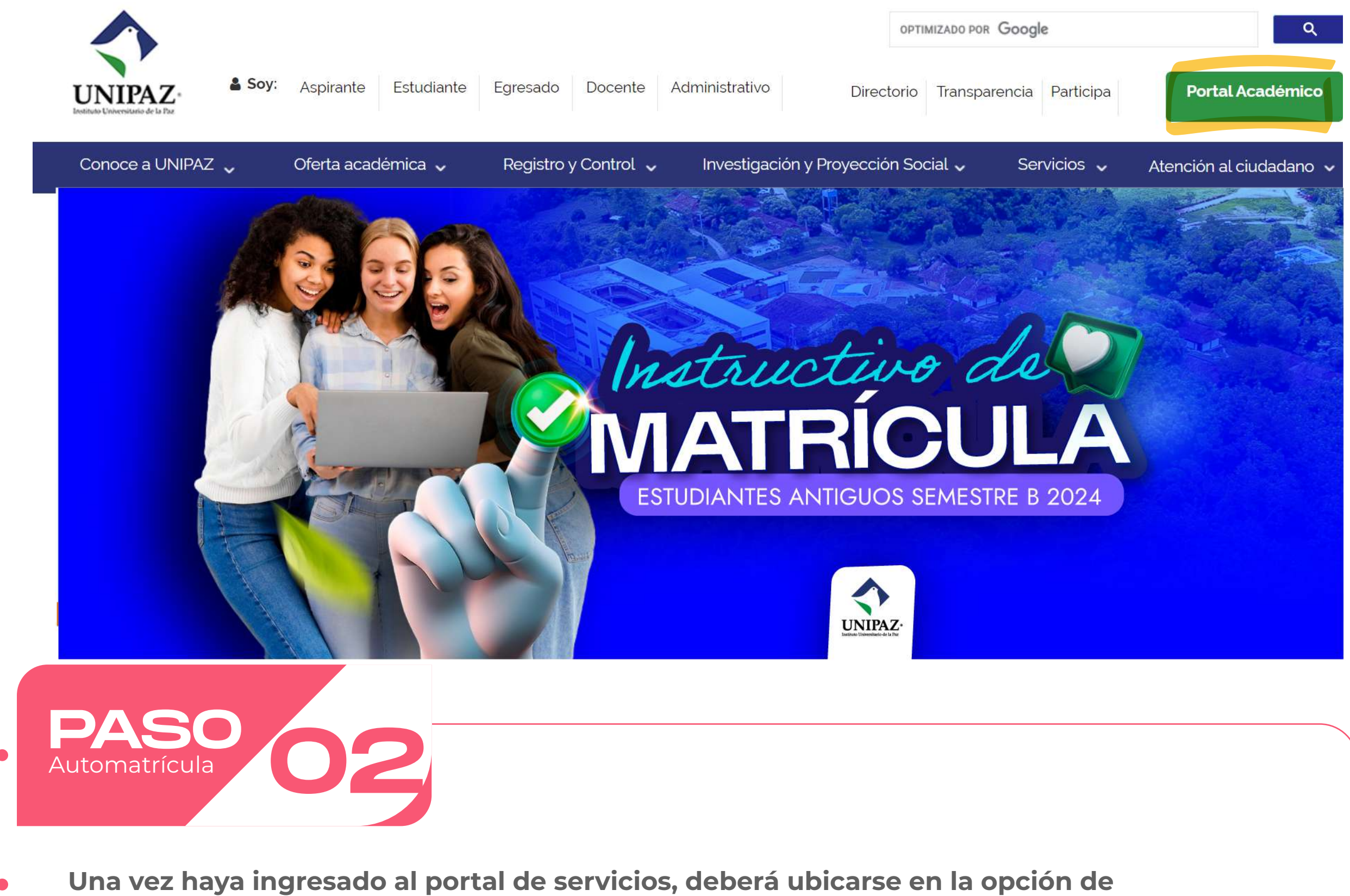

**SERVICIOS ESTUDIANTES, en el botón de "MATRíCULA TUS ASIGNATURAS"**

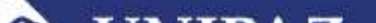

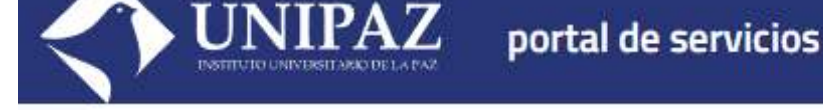

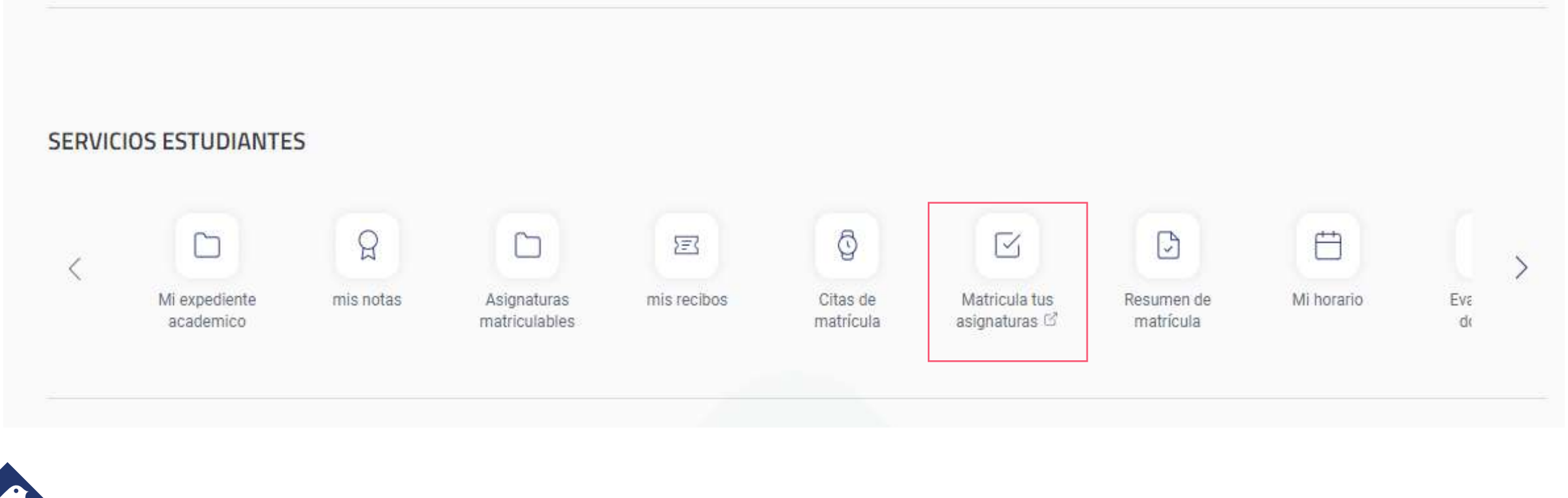

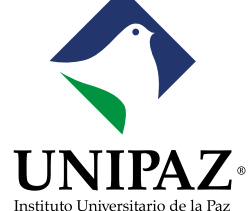

**El sistema le permitirá actualizar la fecha de nacimiento y el número celular. Deberá confirmar para continuar.**

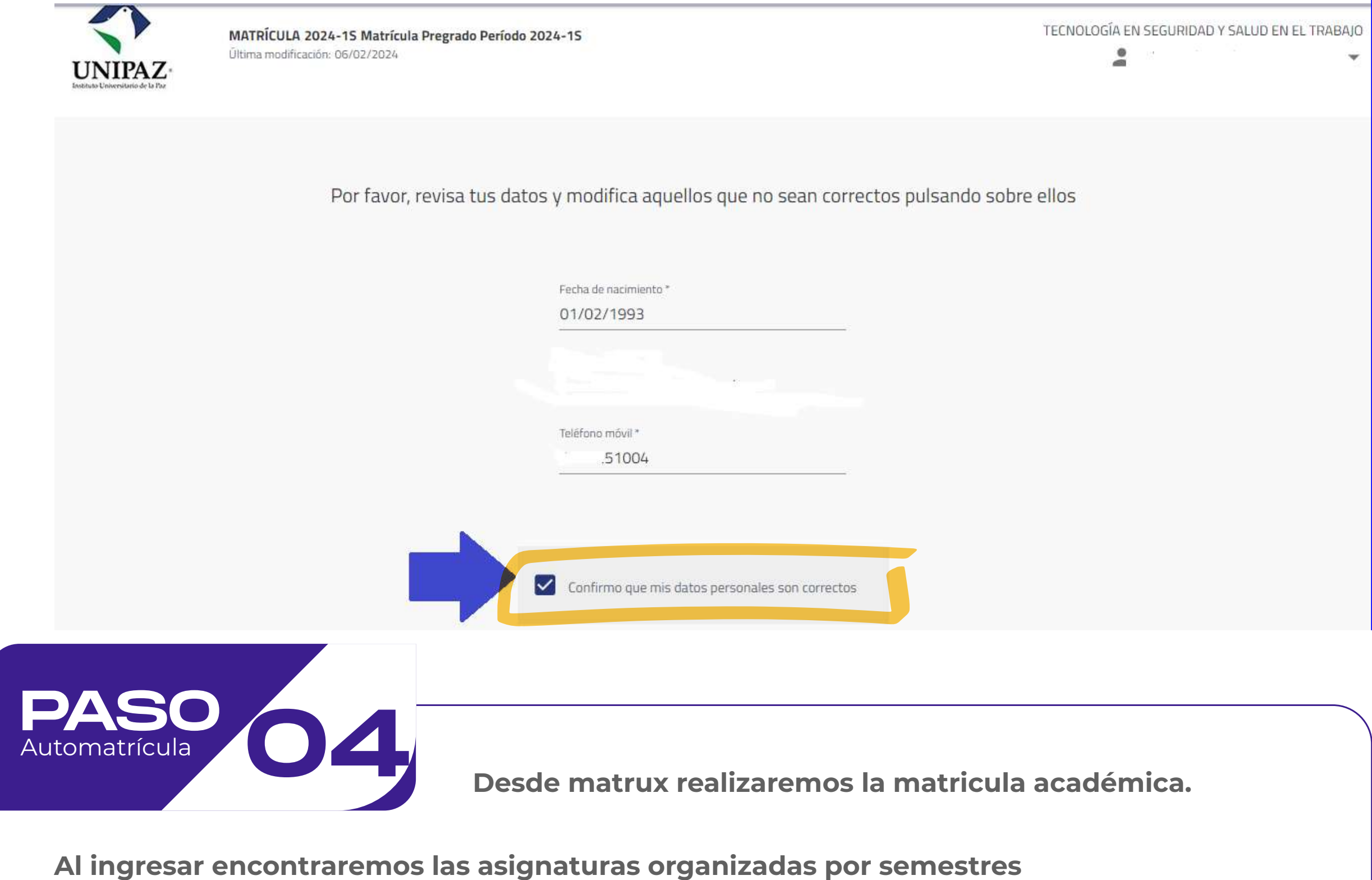

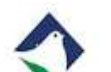

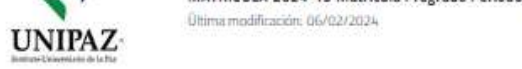

Δ. Oviedo  $\star$ 

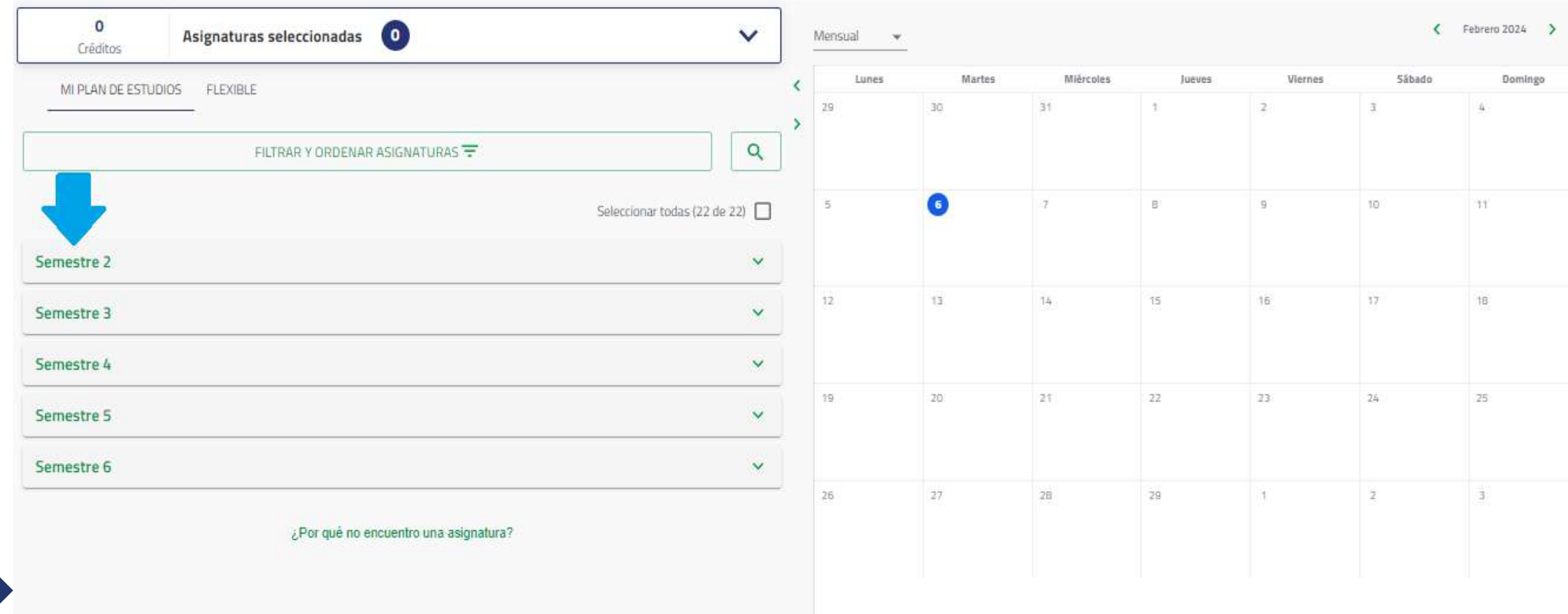

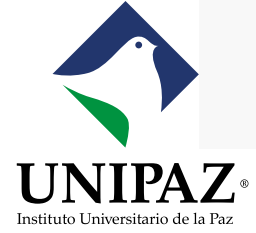

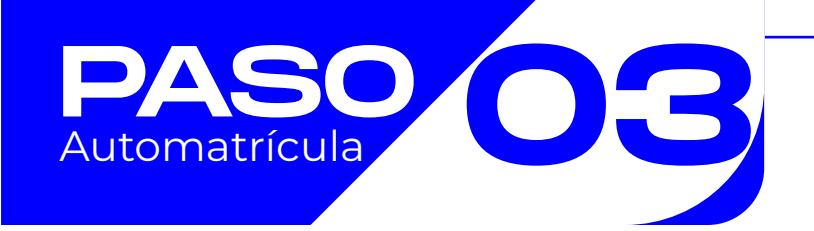

**Haga clic en el semestre a matricular, una vez allí seleccione cada una de las asignaturas a matricular.**

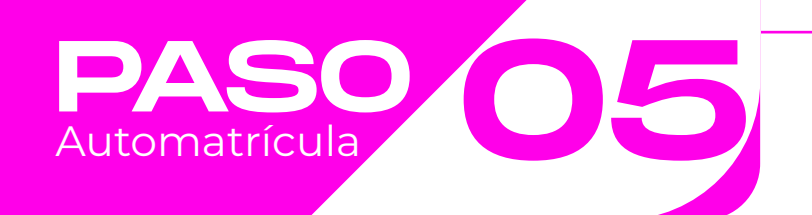

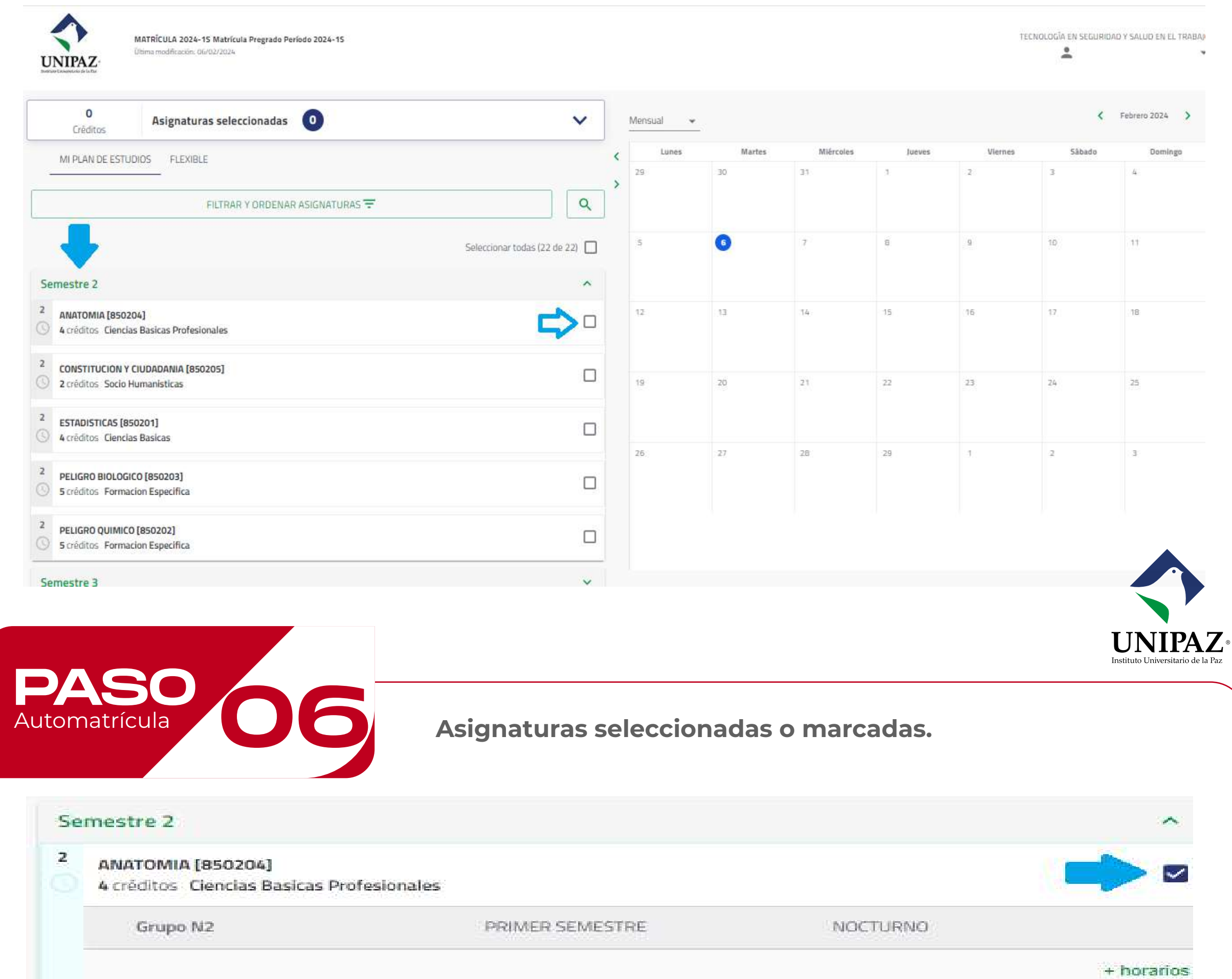

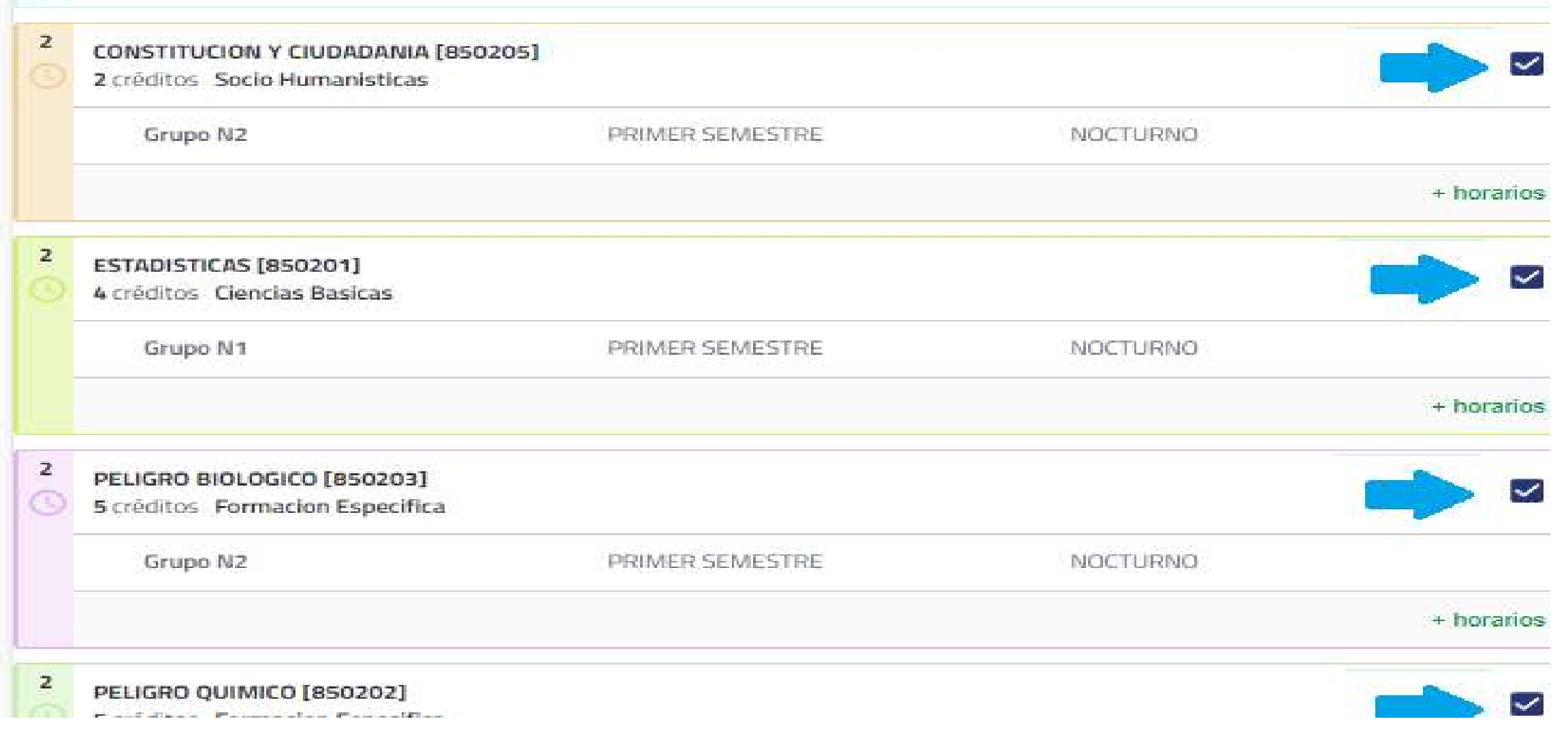

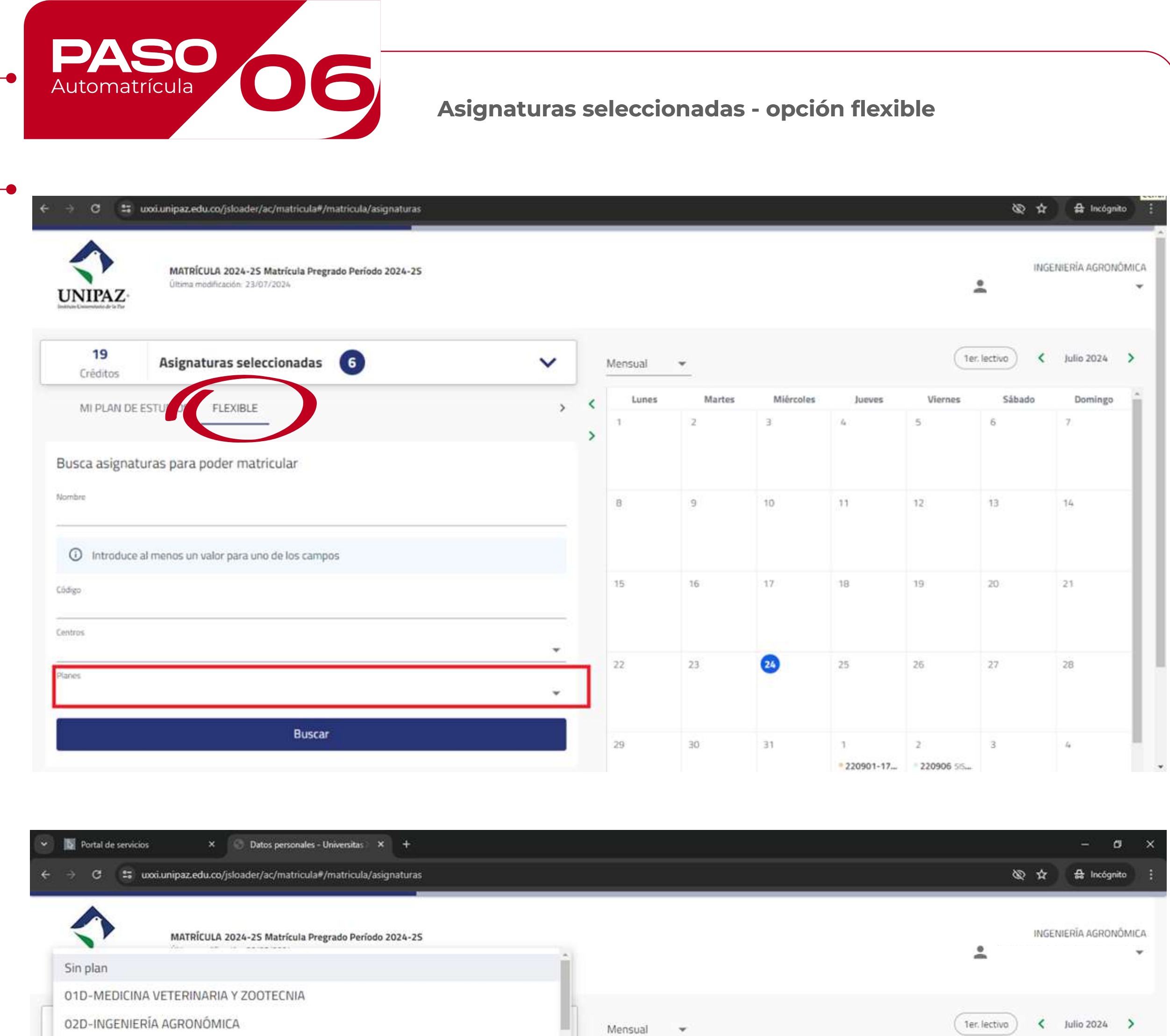

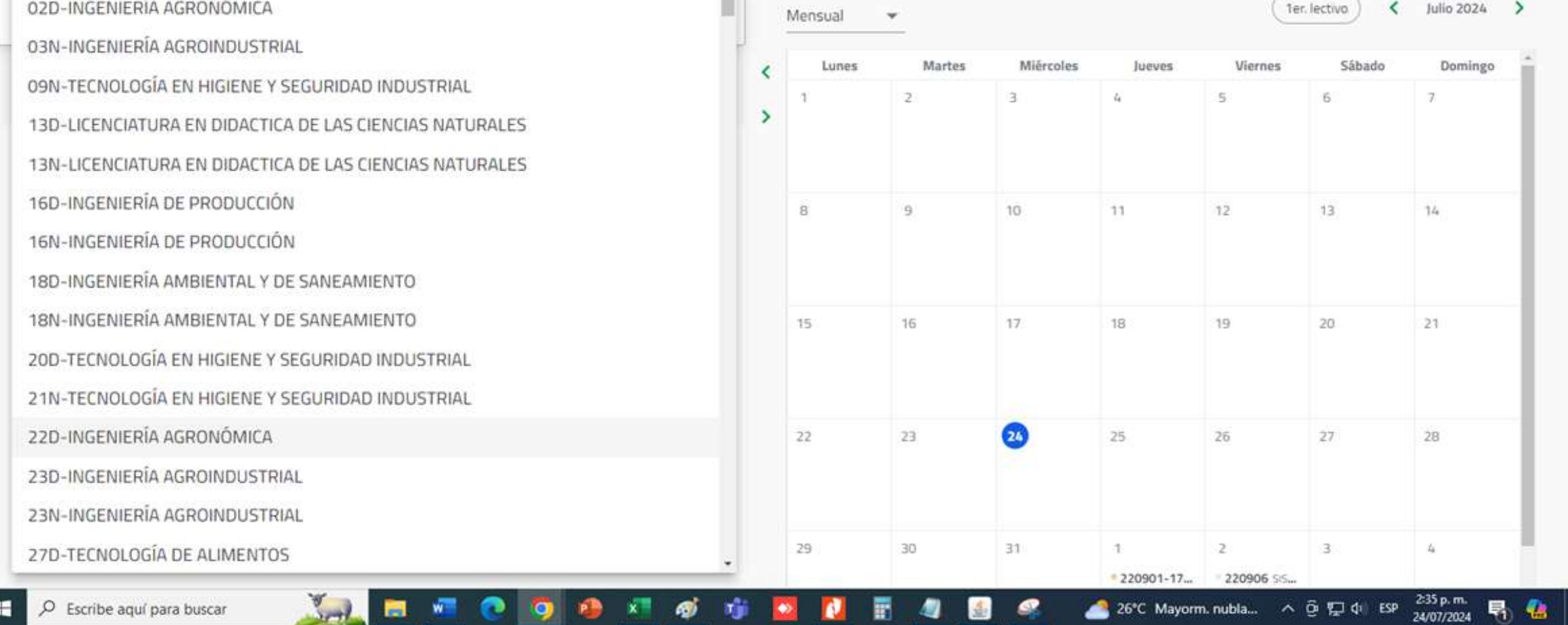

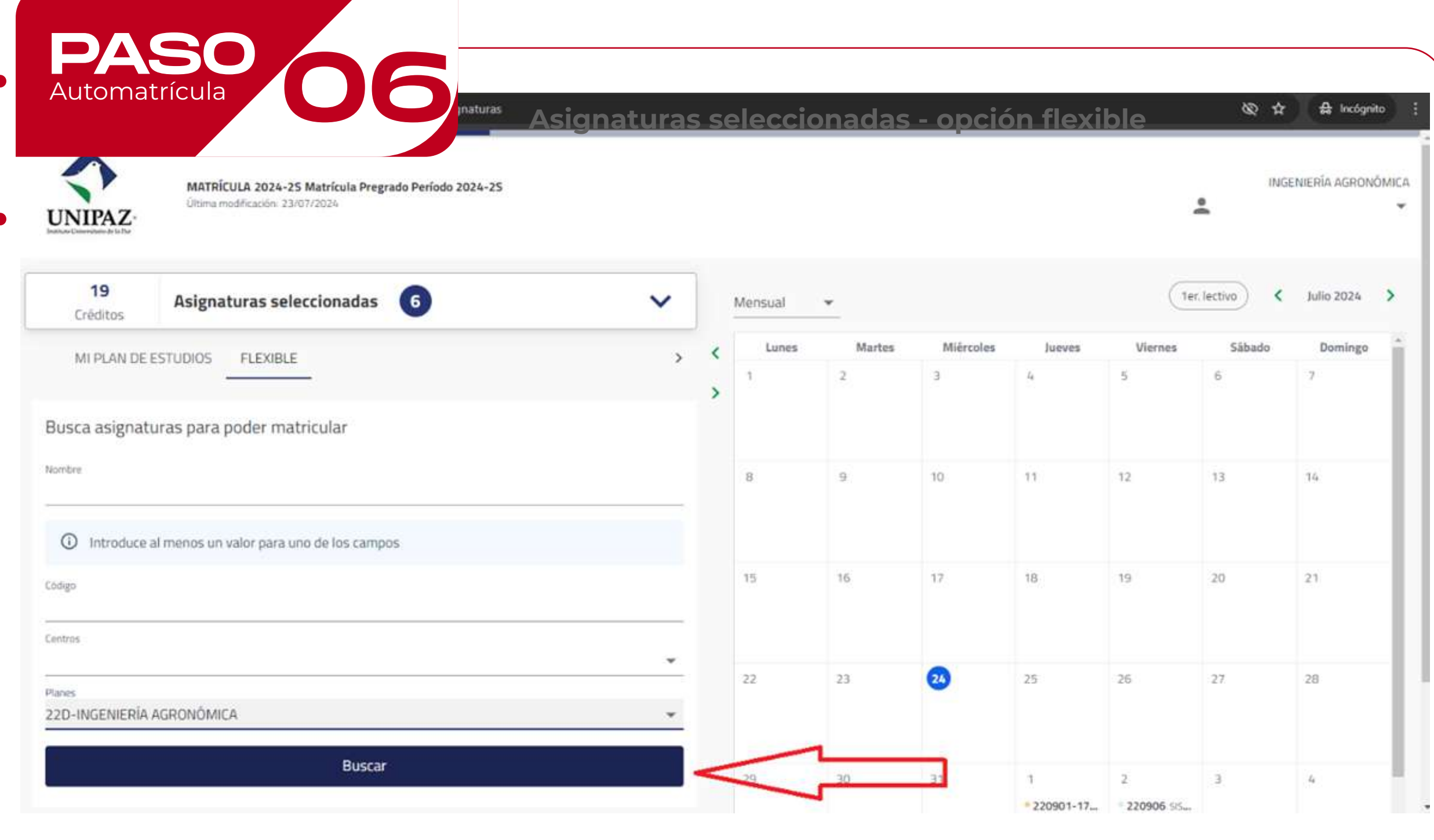

Automatrícula 07 **Elección del grupo y horario** PASO $\mathsf{Q}_\mathsf{c}$ FILTRAR Y ORDENAR ASIGNATURAS

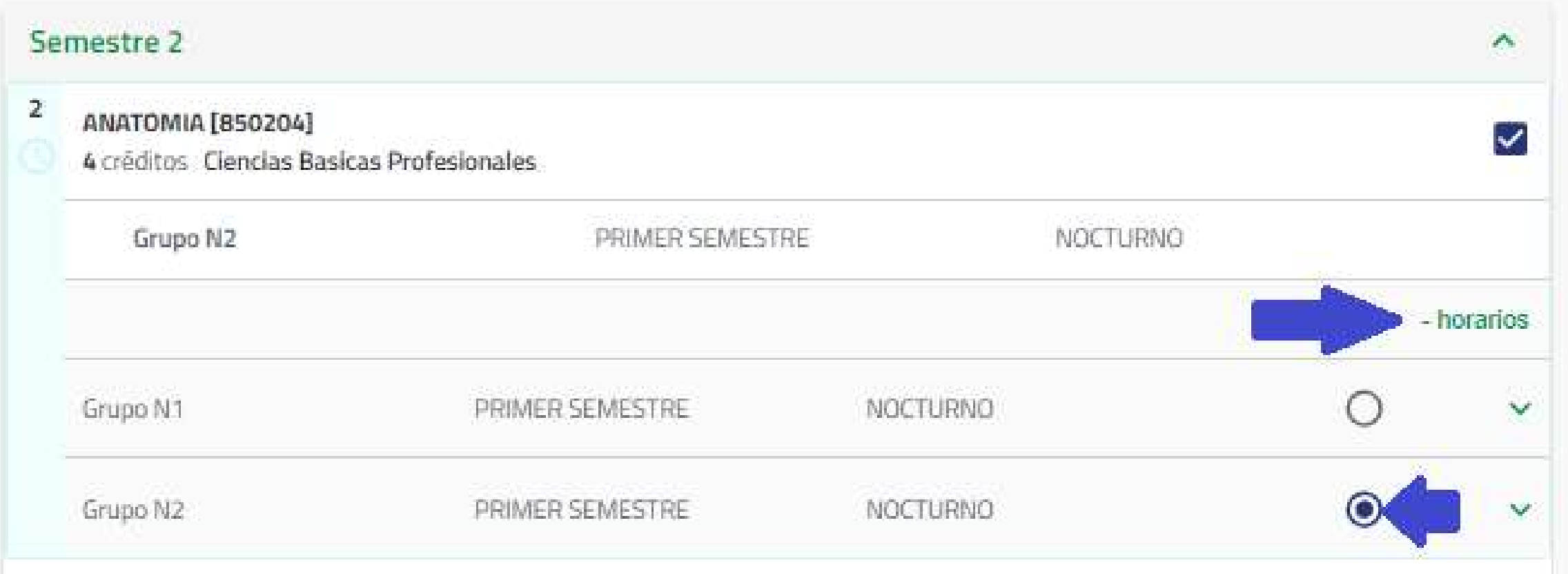

## Automatrícula 08 **Visualización del horario**

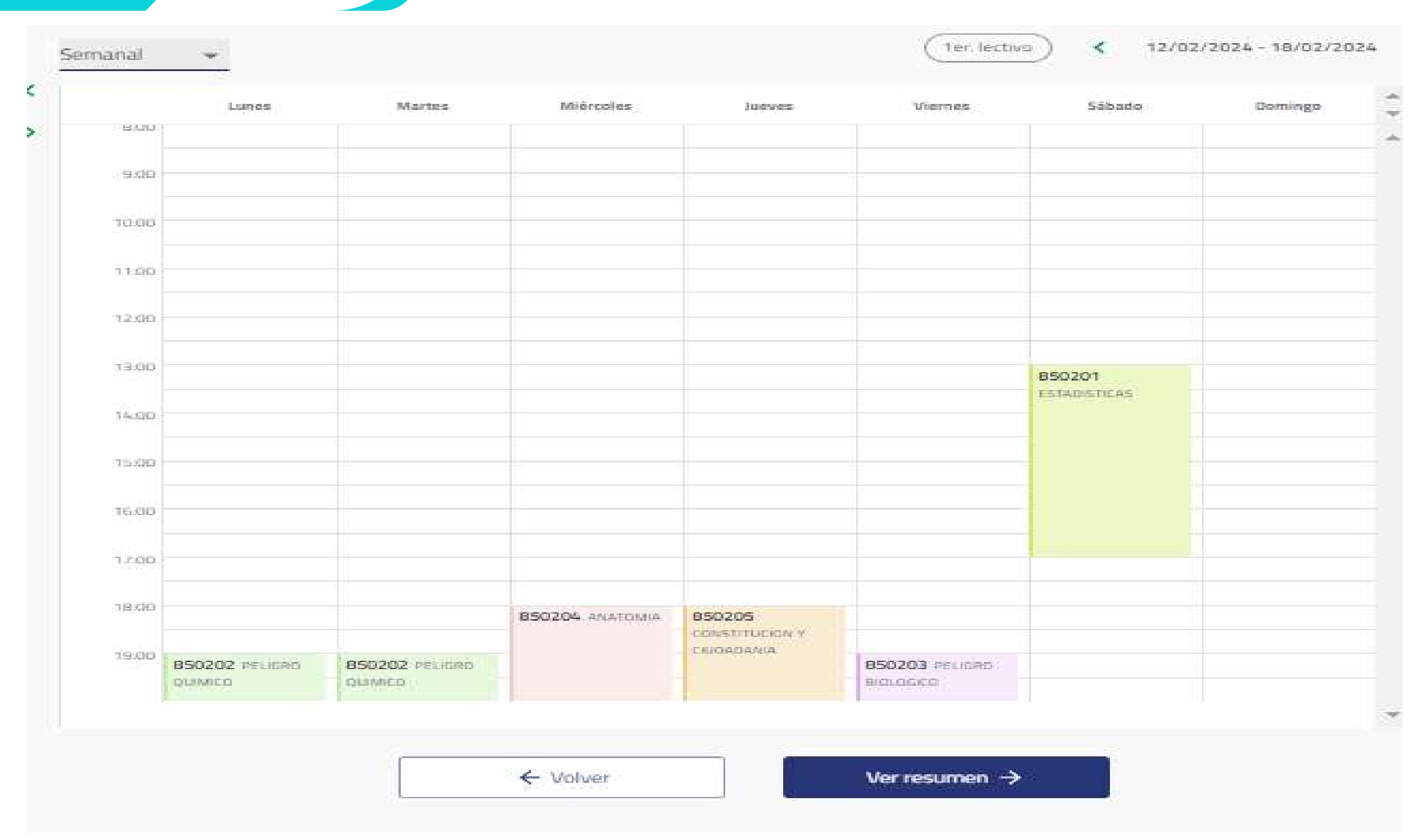

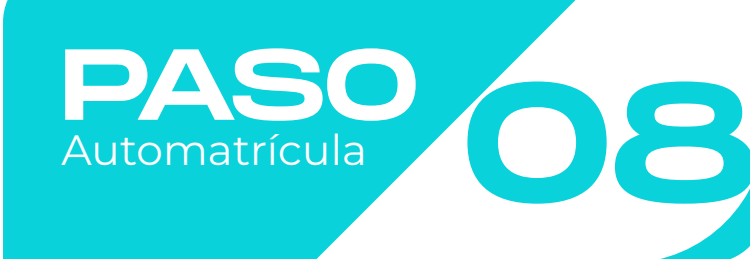

**Una vez seleccionado el grupo y el horario deberá hacer clic en VER RESUMEN. Matrux le mostrará las asignaturas y el horario en el que quedarán matriculadas sus asignaturas.**

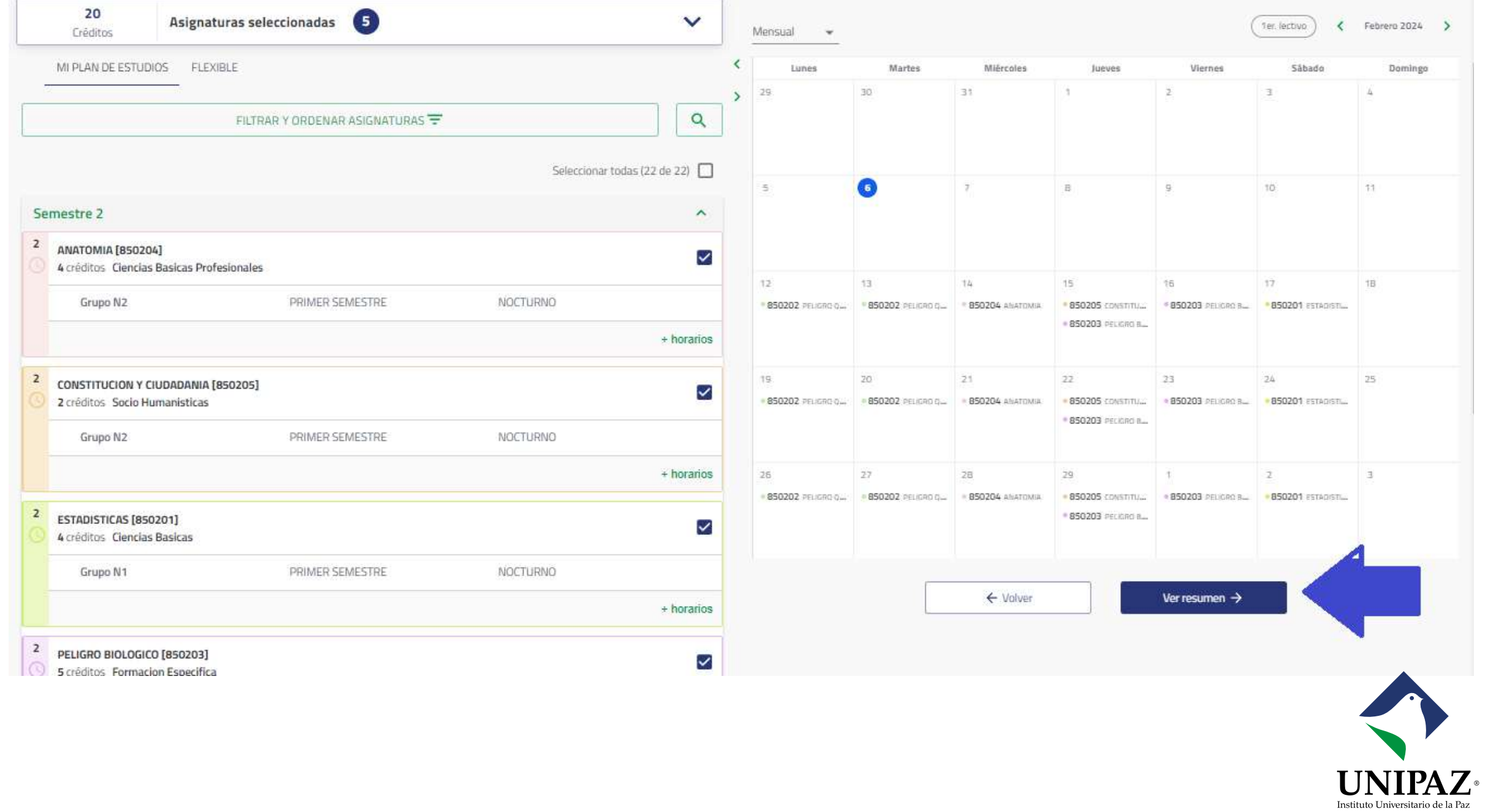

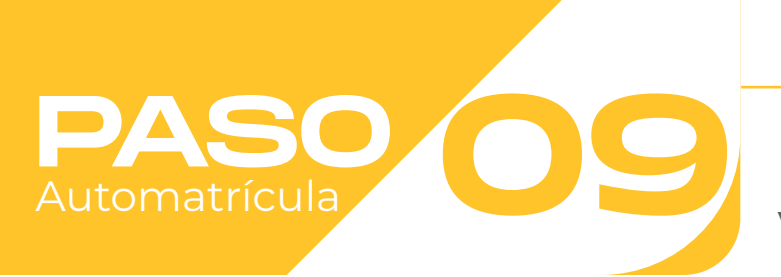

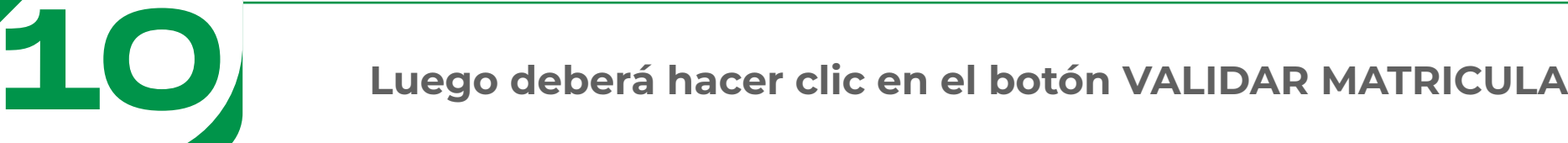

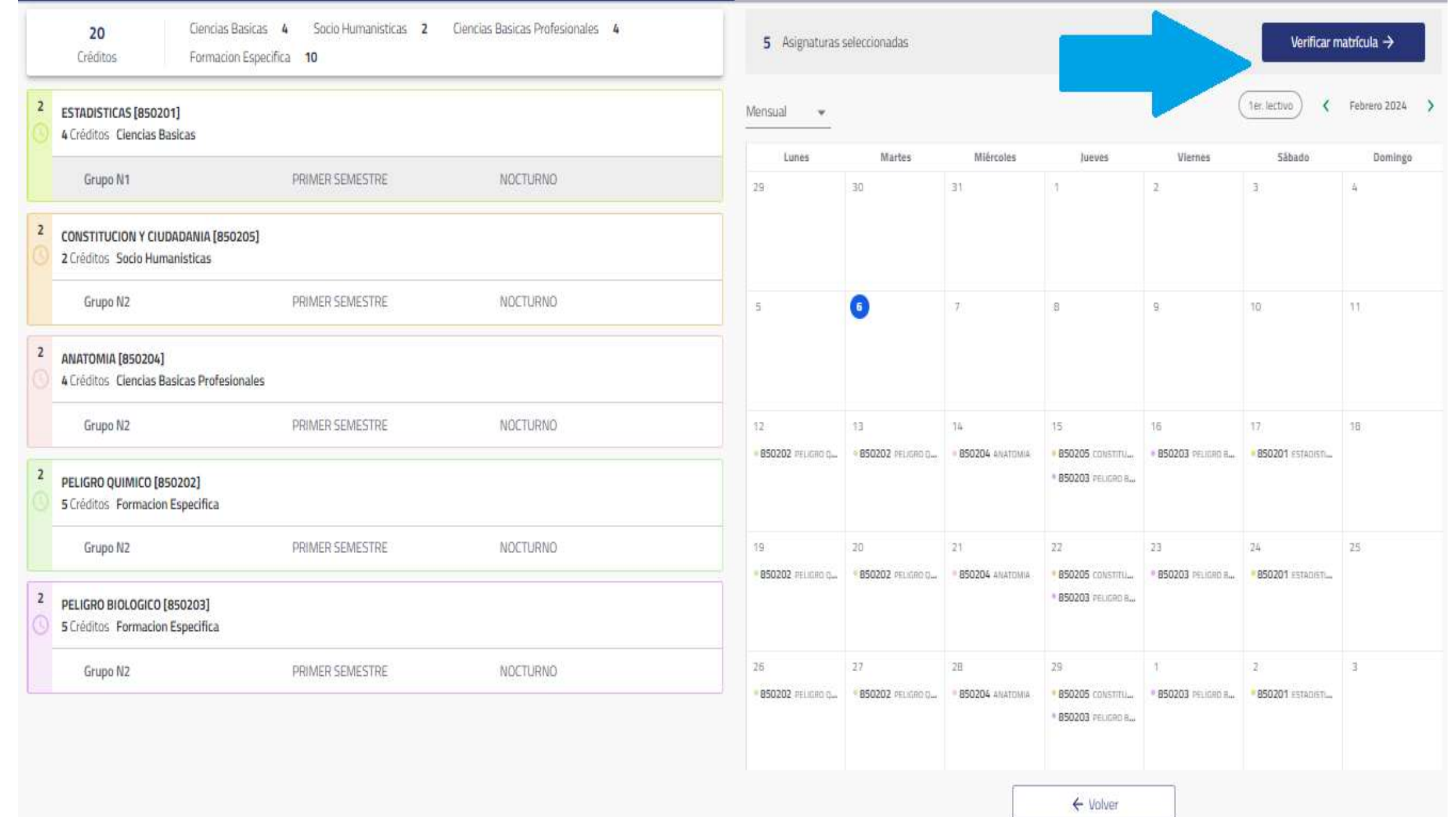

PASO

Automatrícula

Validación matrícula

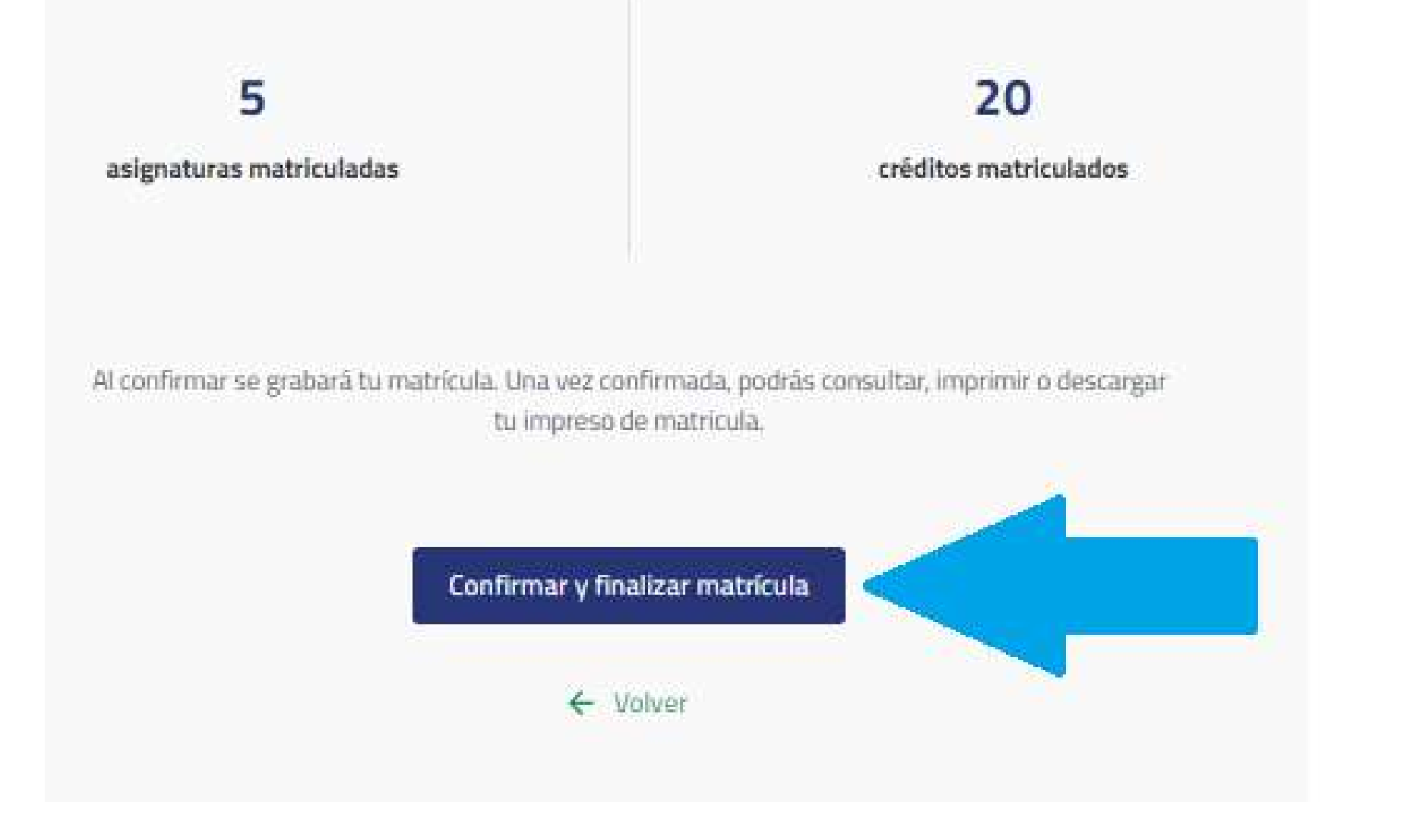

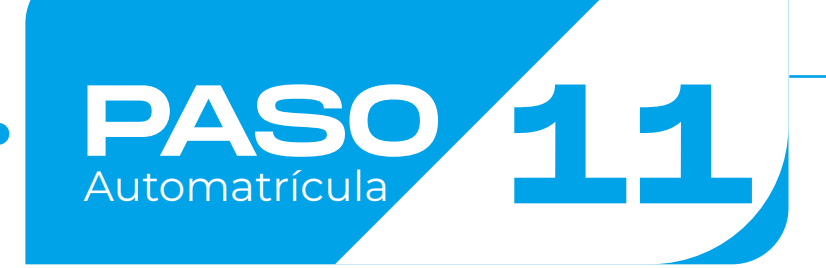

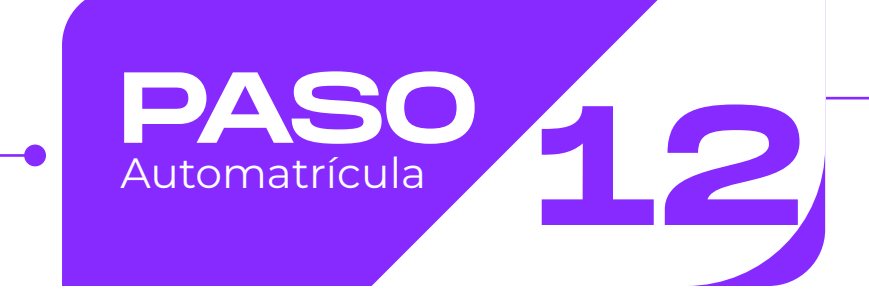

## Por último, matrux le mostrará el siguiente mensaje

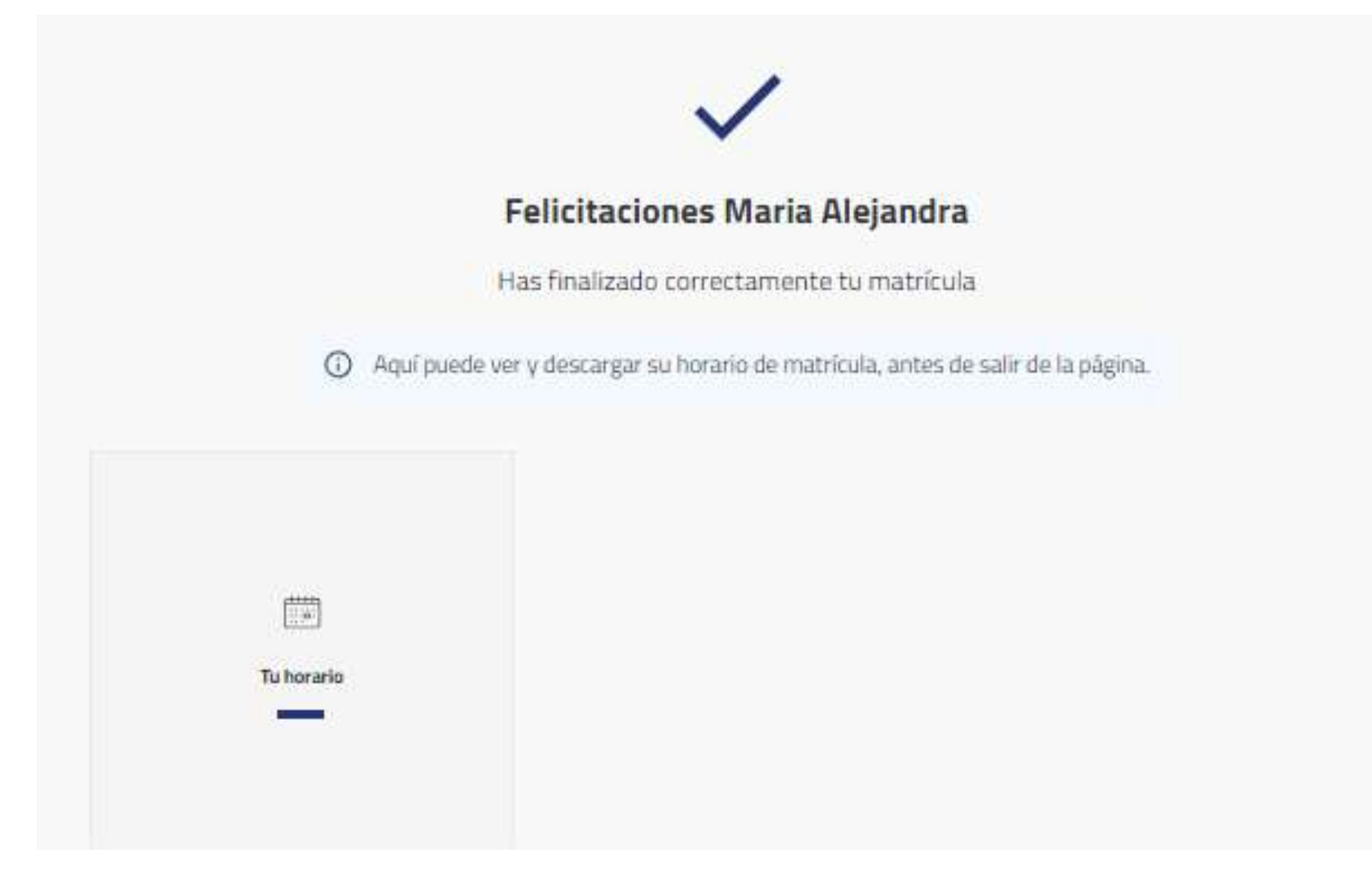